# My Vehicles/Client VIN Search

Once the My Logistics Hub Homepage has been accessed, you are able to use the Quick Link at the top right to go directly to a VIN Search or you can access the dashboard via the Pages links on the left rail. The VIN Search, also called 'My Vehicles', mirrors the VIN details page from the Homepage. It allows you to search for single or multiple VINs to find out more information about the order(s) and to use links to access documentation or resolve any escalations that require action.

| Quick Links     | Pages 《       |
|-----------------|---------------|
| IIII VIN Search | Your Homepage |
|                 | My Vehicles   |

## Overview of My Vehicles:

| Adjust<br>vehicles<br>viewed by                                 |              | //Ready          |                | Logistics Hub<br>5/22/2021 |          | 0                                                |                                               |                       |                                              | Export Data            | }            | Export Data<br>from the VIN<br>List                              |
|-----------------------------------------------------------------|--------------|------------------|----------------|----------------------------|----------|--------------------------------------------------|-----------------------------------------------|-----------------------|----------------------------------------------|------------------------|--------------|------------------------------------------------------------------|
| date range                                                      |              |                  |                |                            |          | Search N                                         | lultiple VIN                                  |                       |                                              |                        | l            | LIST                                                             |
| View vehicle                                                    |              | Enter field v    | alue, ex: Valu | ie1,Value2,Value3          |          |                                                  |                                               |                       |                                              | <b>X</b> 7             | $\setminus$  | Search a single or                                               |
| details from                                                    |              | Vehicle L        | .ist           |                            |          |                                                  |                                               |                       |                                              |                        | $  \rangle $ | multiple                                                         |
| dashboard                                                       |              | Data Source      | VIN            | Resolve Escalation         | OMP EBOL | Vin Status                                       | Order Create Date                             | Estimated Pickup Date | Actual Pickup Date                           | Estimated Dropoff De^  |              | VINs by                                                          |
| chosen or                                                       | $\mathbf{N}$ | Legacy           |                |                            | @        | Delivered                                        | 5/4/2022 1:06:51 PM                           | 5/10/2022 12:00:00 AM | 5/10/2022 12:26:00 PM                        | 5/10/2022 12:00:00 AM  |              | using the                                                        |
| from VIN(s)                                                     |              | Legacy           |                |                            | P        | Transportation Order Cancelled                   | 5/2/2022 7:14:19 PM                           |                       |                                              |                        |              | entry field                                                      |
| searched                                                        |              | Legacy           |                |                            | ®        | Transportation Order Cancelled                   | 5/2/2022 4:04:32 PM                           | 5/3/2022 7:04:00 AM   |                                              | 5/4/2022 7:04:00 AM    |              | ,                                                                |
| Searcheu                                                        |              | OTM              |                | Resolve Escalation         | Ф<br>Ф   | Unit Confirmed Not Ready for Pickup<br>Delivered | 4/29/2022 10:02:25 AM<br>4/19/2022 7:13:24 PM | 4/29/2022 12:00:00 AM | 4/29/2022 2:14:00 PM                         | 4/29/2022 12:00:00 AM  |              | and filter                                                       |
|                                                                 |              | Legacy<br>Legacy |                |                            | ~<br>~   | Delivered                                        | 4/6/2022 1:09:00 PM                           | 4/12/2022 3:59:00 PM  | 4/29/2022 2:14:00 PM<br>4/11/2022 4:12:00 PM | 4/13/2022 3:59:00 PM V |              | icon                                                             |
| Quick links<br>to eBOL,<br>OMP, and<br>resolving<br>escalations |              |                  | vent Deta      | ils<br>Event               |          | b Event                                          | Event Date                                    |                       | 1 Comment                                    |                        |              | View event<br>details for<br>VIN<br>specified in<br>Vehicle List |

## Filtering Information in My Vehicles/VIN Search

In order to narrow down the information seen in the My Vehicles page you can use the date range filter at the top of the page or the filter selections on the right-side bar. Any filter chosen will update the My Vehicles listed vehicles, for the metric(s) filtered.

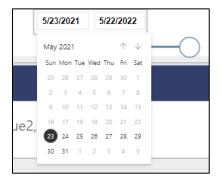

To Filter by Date Range:

- 1. Click on the date box and choose the start date from the calendar that appears.
- 2. Do the same for the end date to adjust the range for the Vehicle List.

You can also use the slider to move the dates.

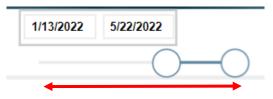

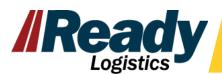

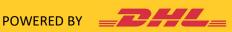

| Filters                          | >>                |
|----------------------------------|-------------------|
| 𝒫 Search                         |                   |
| ters on this page                |                   |
| Data Source<br>is OTM or Legacy  | ~ &               |
| ESTIMATEDDROPOFFDATE<br>is (All) | $\vee$ $\diamond$ |
| Total Status<br>is (All)         | $\vee$ $\diamond$ |
| lsinoperable<br>is (All)         | $\lor$            |
| Payer<br>is (All)                | $\vee$ $\diamond$ |
| Client<br>is (All)               | $\vee$ $\diamond$ |
| Inventory Type<br>Is (All)       | $\vee$ $\diamond$ |
| Escalation Reason<br>is (All)    | $\vee$ $\diamond$ |
| Hold Reason<br>is (All)          | $\vee$ $\diamond$ |
| VIN Status<br>is (All)           | $\vee$ $\diamond$ |
| Pickup Location<br>is (All)      | ~ &               |
| Pickup State<br>is (All)         | $\vee$ $\diamond$ |
| Pickup City<br>is (All)          | $\vee$ $\diamond$ |
| Dropoff Location<br>Is (All)     | $\vee$ $\diamond$ |
| Dropoff State<br>is (All)        | $\vee$ $\diamond$ |
| Dropoff City<br>is (All)         | $\lor$            |

To Filter using the Filter Bar:

- 1. Choose which filter option you'd like to use from the Filter Bar on the right side of the page. More than one filter can be applied to the data set.
- 2. Choose the filter details you would like to narrow by.
  - a. There are basic filtering options, a search option within each filter and an advanced filtering option.
- 3. Once filters are selected the information within the dashboard should auto-filter from the choices made.

| Dropoff State<br>is (All)    | ~ &  |
|------------------------------|------|
| Filter type                  |      |
| Basic filtering              |      |
|                              |      |
| ✓ Search                     |      |
| Select all                   |      |
| (Blank)                      | 5    |
| AR AR                        | 2    |
| 🗆 AZ                         | 2039 |
| CA                           | 2052 |
| □ co                         | 821  |
| T FL                         | 4996 |
| -                            |      |
| Dropoff State<br>is CA or FL | ~ &  |
| Filter type                  |      |
| Basic filtering              | ~    |
| Advanced filtering           |      |
| Basic filtering              |      |
| (Blank)                      | 5    |
| AR AR                        | 2    |
| Δ7                           | 2039 |

2052 821

□ (A □ CO

To reset filters all filters added to the dashboards use the Reset to default icon at the top left of the page.

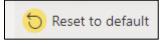

#### Exporting Data

To Export the Vehicle List, follow the instructions below after filtering down information to the desired metrics.

1. Hover over the 'Export Data' button

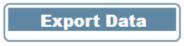

2. Hover over the 'More Options' icon (...)

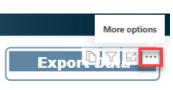

3. Choose 'Export Data' from the list

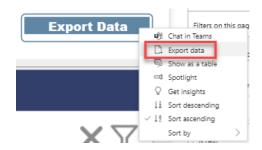

4. In the pop-up that appears, leave the option with current layout and select 'Export'

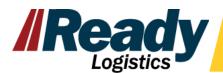

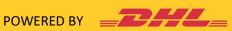

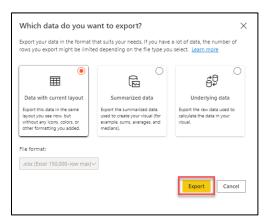

When data is exporting this message will appear:

| **** | Exporting data                                                         | $\times$ |
|------|------------------------------------------------------------------------|----------|
|      | You can still browse reports and dashboards while we export your data. |          |

- 5. Once data is ready the exported information includes:
- VIN •
- Vehicle Status •
- Order Create Date
- Estimated Pickup Date
- Actual Pickup Date
- Estimated Drop Off Date
- Actual Drop Off Date
- Vehicle Make •
- Vehicle Model
- Vehicle Size
- Vehicle Sub Model
- Distance
- On Hold
- Hold Reason
- Transportation Hold Time

- Pickup Location •
- Pickup State •
- Pickup City
- Pickup Zip
- Drop Off Location
- Drop Off State
- Drop Off City
- Drop Off Zip
- Transport Rate •
- Days Past SLA •
- Days Past SLA HOLD (with holds removed) •
- Escalated •
- Escalation Reason
- Days Past SLA Hold (holds removed)

|      | A                                       | B             |                       |                       |                       |                       |                       |             |              |             |                 |                           |              |                  |
|------|-----------------------------------------|---------------|-----------------------|-----------------------|-----------------------|-----------------------|-----------------------|-------------|--------------|-------------|-----------------|---------------------------|--------------|------------------|
| 1 1  | \$000000000000000                       | VEHICLESTATUS | ORDERCREATEDATE       | ESTIMATEDPICKUPDATE   | ACTUALPICKUPDATE      | ESTIMATEDDROPOFFDATE  | ACTUALDROPOFFDATE     | VEHICLEMAKE | VEHICLEMODEL | VEHICLESIZE | VEHICLESUBMODEL | Pickup Location Name Here | Pickup State | Pickup City      |
| 2 XX | 000000000000000000000000000000000000000 | Complete      | 8/3/2021 1:07:00 PM   | 8/5/2021 12:00:00 AM  | 8/10/2021 9:46:00 AM  | 8/10/2021 12:00:00 AM | 8/10/2021 10:42:00 AM | Acura       | ILX          | Small       | Base            | Pickup Location Name Here | MA           | West Bridgewater |
| 3 XX | XXXXXXXXXXXXXXXX                        | Complete      | 12/22/2021 1:01:25 AM | 1/5/2022 7:00:00 AM   | 1/5/2022 2:00:00 PM   | 1/6/2022 7:00:00 AM   | 1/5/2022 3:27:00 PM   | Acura       | ILX          | Unknown     | Base            | Pickup Location Name Here | MD           | Clinton          |
| 4 XX | 000000000000000000000000000000000000000 | Complete      | 7/20/2021 12:38:08 PM | 8/4/2021 12:00:00 AM  |                       | 8/4/2021 12:00:00 AM  | 8/4/2021 12:00:00 AM  | Acura       | ILX          | Small       | Base            | Pickup Location Name Here | GA           | Oxford           |
| 5 XX | XXXXXXXXXXXXXXXXXXXXXXX                 | Complete      | 3/4/2022 4:08:50 AM   | 3/8/2022 12:00:00 AM  | 3/8/2022 12:04:00 PM  | 3/8/2022 6:40:00 AM   | 3/8/2022 2:23:00 PM   | Acura       | ILX          | Small       | Base            | Pickup Location Name Here | NC           | Pineville        |
| 6 XX | 000000000000000000000000000000000000000 | Staging       | 5/20/2022 11:08:34 AM |                       |                       |                       |                       | Acura       | ILX          | Small       | Base            | Pickup Location Name Here | WI           | Milwaukee        |
| 7 XX | 000000000000000000000000000000000000000 | Complete      | 4/27/2022 1:02:18 AM  | 5/18/2022 7:00:00 AM  | 5/18/2022 3:48:00 PM  | 5/18/2022 7:00:00 AM  | 5/18/2022 4:42:00 PM  | Acura       | ILX          | Small       |                 | Pickup Location Name Here |              | Jonesboro        |
| 8 XX | 000000000000000000000000000000000000000 | Complete      | 9/17/2021 10:08:13 AM | 9/28/2021 12:00:00 AM | 9/28/2021 10:46:00 AM | 9/28/2021 6:37:00 PM  | 9/28/2021 11:53:00 AM | Acura       | ILX          | Small       | Base            | Pickup Location Name Here | FL           | Tampa            |
| 9    |                                         | Complete      | 10/7/2021 12:22:05 AM | 10/14/2021 9:06:00 AM | 10/15/2021 1:35:00 PM | 10/15/2021 9:06:00 AM | 10/15/2021 6:44:00 PM | Acura       | ILX          | Small       | Base            |                           | ТХ           | Fort Worth       |

### Checking Additional Vehicle Details

Select a vehicle from the Vehicle List and additional vehicle event details will populate in the bottom section, Vehicle Event Details. NOTE: only inventory with Data Source = OTM will display event details.

- Event Details can include: •
- Order Created Information •
- Verification Statuses •
- Order Notes
- Hold Information (reason, placed date, released date) •
- Carrier Assignment status pre-dispatch

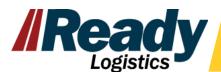

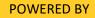

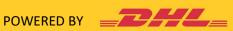

| Data Source                                           | VIN                                                                   | <b>Resolve Escalation</b> | ОМР | EBOL     | Vin Status                       | Order Create Date                                                                     | Estimated Pickup Date | Actual Pickup Date                  | Estimated Dropoff Da  |
|-------------------------------------------------------|-----------------------------------------------------------------------|---------------------------|-----|----------|----------------------------------|---------------------------------------------------------------------------------------|-----------------------|-------------------------------------|-----------------------|
| Legacy                                                | 200000000000000000000000000000000000000                               |                           | 3   | <b>^</b> | Transportation Order Cancelled   | 5/2/2022 7:14:19 PM                                                                   |                       | -                                   |                       |
| Legacy                                                |                                                                       |                           |     |          | Fransportation Order Cancelled   | 5/2/2022 4:04:32 PM                                                                   | 5/3/2022 7:04:00 AM   |                                     | 5/4/2022 7:04:00 AM   |
| OTM                                                   | ****                                                                  | Resolve Escalation        | B   | Uni      | t Confirmed Not Ready for Pickup | 4/29/2022 10:02:25 AM                                                                 |                       |                                     |                       |
| Legacy                                                |                                                                       |                           |     |          | Delivered                        | 4/19/2022 7:13:24 PM                                                                  | 4/29/2022 12:00:00 AM | 4/29/2022 2:14:00 PM                | 4/29/2022 12:00:00 AN |
| Legacy                                                |                                                                       |                           |     |          | Delivered                        | 4/6/2022 1:09:00 PM                                                                   | 4/12/2022 3:59:00 PM  | 4/11/2022 4:12:00 PM                | 4/13/2022 3:59:00 PM  |
| Legacy                                                |                                                                       |                           |     |          | Delivered                        | 5/17/2022 9:07:28 AM                                                                  | 5/27/2022 12:00:00 AM | 5/21/2022 1:03:00 PM                | 5/27/2022 12:00:00 AN |
|                                                       |                                                                       |                           |     |          |                                  |                                                                                       |                       |                                     | >                     |
| <                                                     |                                                                       |                           |     |          |                                  |                                                                                       |                       |                                     | >                     |
|                                                       | Event Detai                                                           | ls                        |     |          |                                  |                                                                                       |                       |                                     | >                     |
|                                                       |                                                                       | ls<br>Event               |     | Sub Eve  |                                  | Event Date                                                                            | Operation             | n Comment                           | >                     |
| Vehicle                                               |                                                                       | Event                     |     | Sub Eve  |                                  |                                                                                       | Operatio              | n Comment                           | >                     |
| Vehicle                                               | XXXXXX Order Created                                                  | Event                     |     | Sub Eve  |                                  | Event Date                                                                            | Operatio              | n Comment                           | >                     |
| Vehicle<br>vin                                        | XXXXXX Order Created                                                  | Event                     |     | Sub Eve  |                                  | Event Date<br>4/29/2022 10:02:25 AM                                                   |                       | n Comment<br>is not ready. Key Hold | >                     |
| Vehicle<br>vin<br>xxxxxxxxxxxxxxxxxxxxxxxxxxxxxxxxxxx | XXXXXXX Order Created<br>XXXXXXX<br>XXXXXX Order Note                 | Event                     |     | Sub Eve  |                                  | Event Date<br>4/29/2022 10:02:25 AM<br>4/29/2022 10:02:31 AM                          |                       |                                     | >                     |
| Vehicle<br>vin<br>xxxxxxxxxxxxxxxxxxxxxxxxxxxxxxxxxxx | XXXXXXX Order Created<br>XXXXXXX Order Note<br>XXXXXXX Transportation | Event                     |     | Sub Evo  |                                  | Event Date<br>4/29/2022 10:02:25 AM<br>4/29/2022 10:02:31 AM<br>4/29/2022 12:27:00 PM |                       |                                     | >                     |

## **Resolving Escalations**

Use the 'Resolve Escalations' quick links at the 'Needs your Action' pop up, by clicking on the Actionable Inventory and then choosing the quick link or you can find the link on the VIN details page. This link allows you to enter the Order Management Portal to resolve the escalation where there is an issue with the order needing assistance. Also while in the Order Management Portal you can manage vehicle holds and view additional order details.

|             | y My Lo                       | gistics Hub        |                 |           |                     |     |                      |                       |             |
|-------------|-------------------------------|--------------------|-----------------|-----------|---------------------|-----|----------------------|-----------------------|-------------|
| Client Ve   | hicle Search                  | View by            | 4/6/2022        | 5/20/2022 | —0                  |     |                      |                       |             |
|             |                               |                    |                 |           | Search Multiple VIN |     |                      |                       |             |
| Enter field | value, ex: Value <sup>*</sup> | 1,Value2,Value3    |                 |           |                     |     |                      |                       | XY          |
| Vehicle     | List                          |                    |                 |           |                     |     |                      |                       |             |
| Data Source | VIN                           | Resolve Escalation | n OMP           | EBOL      | Vin Status          |     | Order Create Date    | Estimated Pickup Date | Actual Pic^ |
| ОТМ         | ****                          |                    | @               |           | Scheduled           |     | 5/5/2022 6:17:53 AM  | 5/24/2022 4:00:00 AM  |             |
| OTM         | ****                          |                    | ବ               |           | Scheduled           |     | 5/17/2022 2:09:55 PM | 5/24/2022 4:00:00 AM  |             |
| ОТМ         | ****                          |                    | ବ               |           | Scheduled           |     | 5/13/2022 5:25:53 PM | 5/16/2022 4:00:00 AM  |             |
| OTM         | ****                          | Resolve Escalation | @               |           | Scheduled           |     | 5/2/2022 8:02:12 AM  | 5/19/2022 4:00:00 AM  |             |
| OTM         | ****                          |                    | Resolve Escalat | ion       | Scheduled           |     | 5/18/2022 3:09:20 PM | 5/18/2022 9:10:32 PM  |             |
| < OTM       | *****                         |                    | ®               |           | Scheduled           |     | 5/9/2022 8:12:00 PM  | 5/18/2022 4:00:00 AM  | >           |
| Vehicle     | Event Detail                  | 5                  |                 |           |                     |     |                      |                       |             |
| VIN         | Event                         | Sub Event          | E               | vent Date | Operation Comme     | ent |                      |                       |             |
|             |                               |                    |                 |           |                     |     |                      |                       |             |

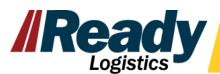

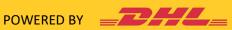